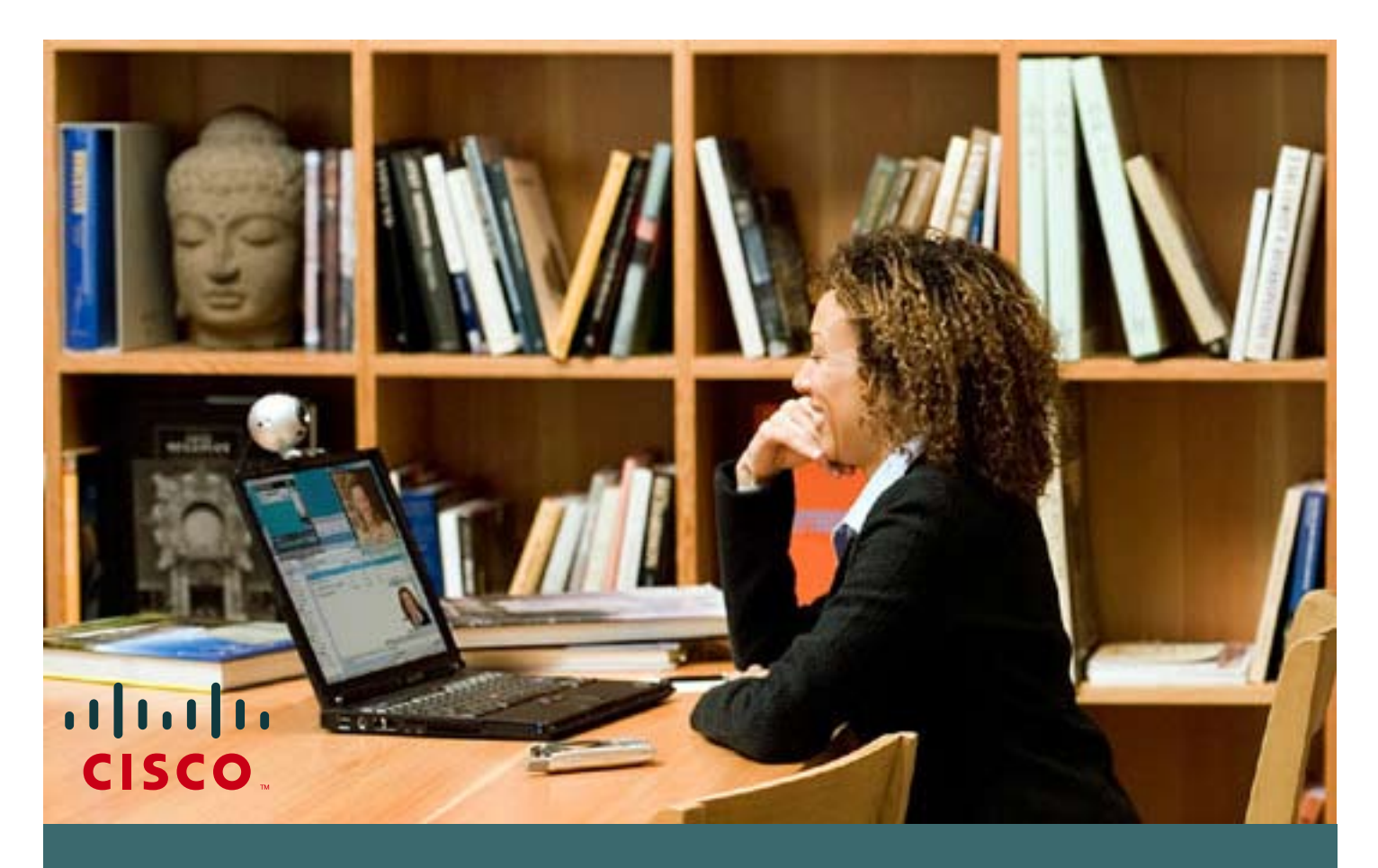

Como cambiar su contraseña de cisco.com

Si tiene un **ID de usuario y contraseña de Connection On-line (CCO)** de Cisco y necesita cambiar su contraseña actual, siga estos sencillos pasos.

Si no tiene un ID de usuario y contraseña de CCO, favor de referirse a la guía de usuario **"Cómo obtener un CCO password de Cisco".**

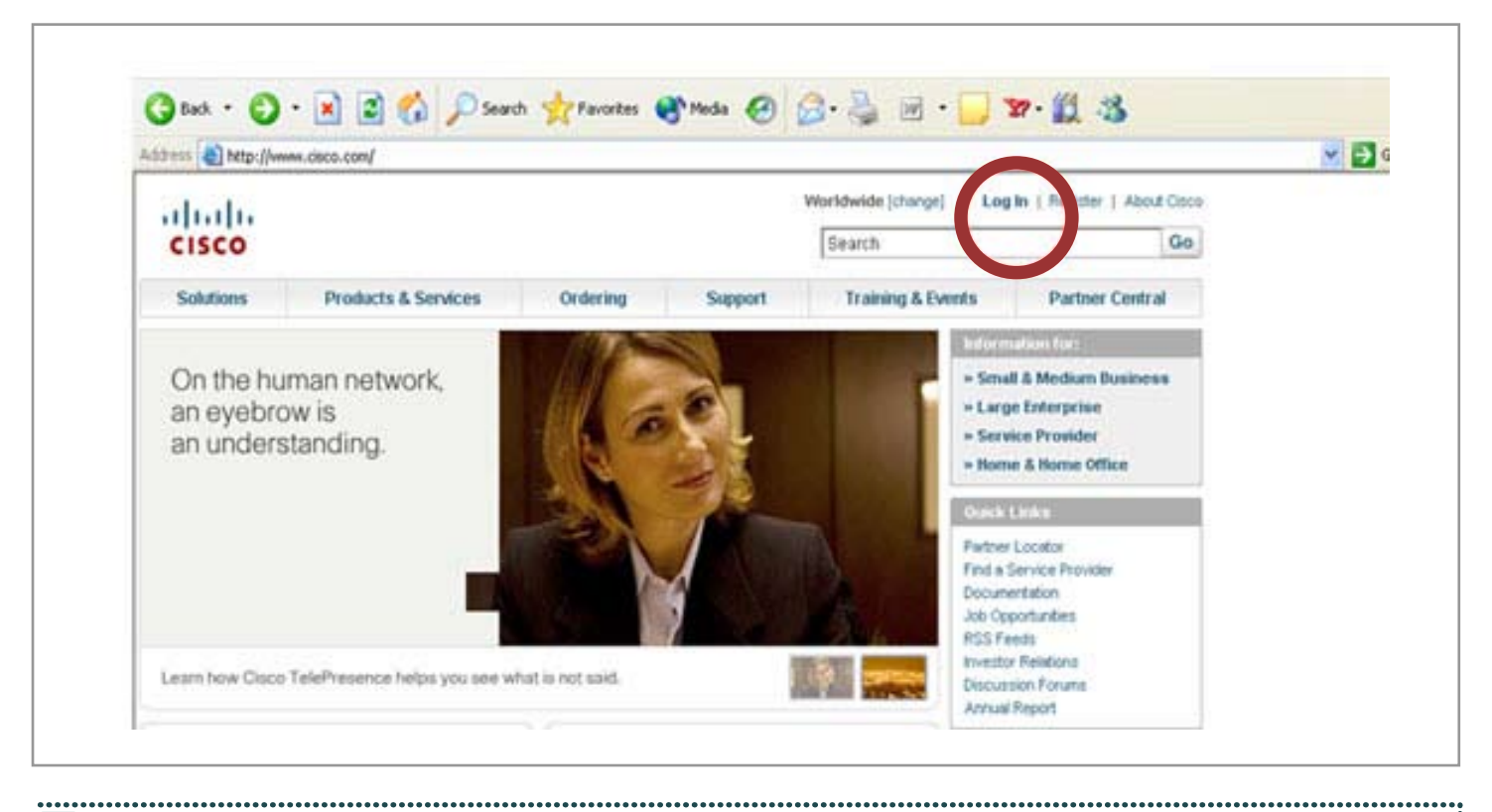

 $\mathbf{z}$ 

 $\blacktriangle$ 

**1** Visite **www.cisco.com** y haga clic en **"Log In"** 

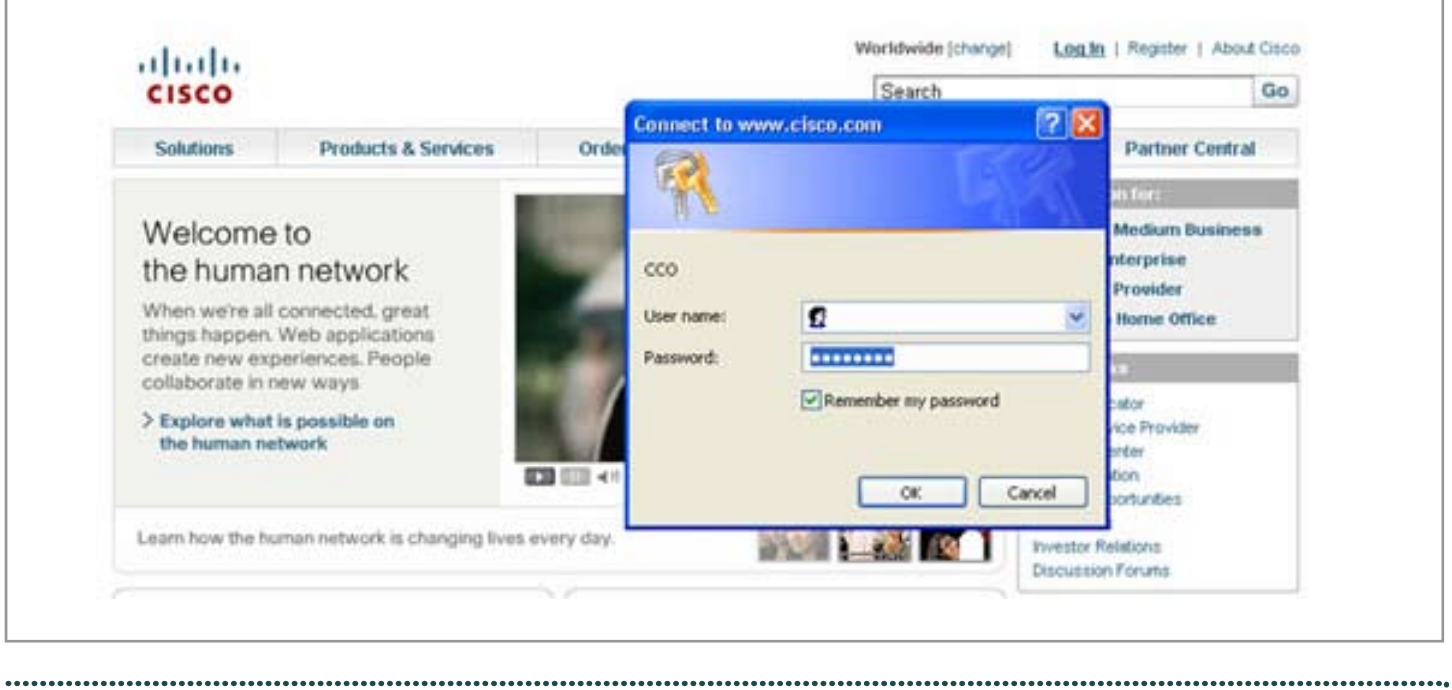

**2** Una pantalla como la que se muestra le pedirá colocar su **Nombre de usuario y contraseña**  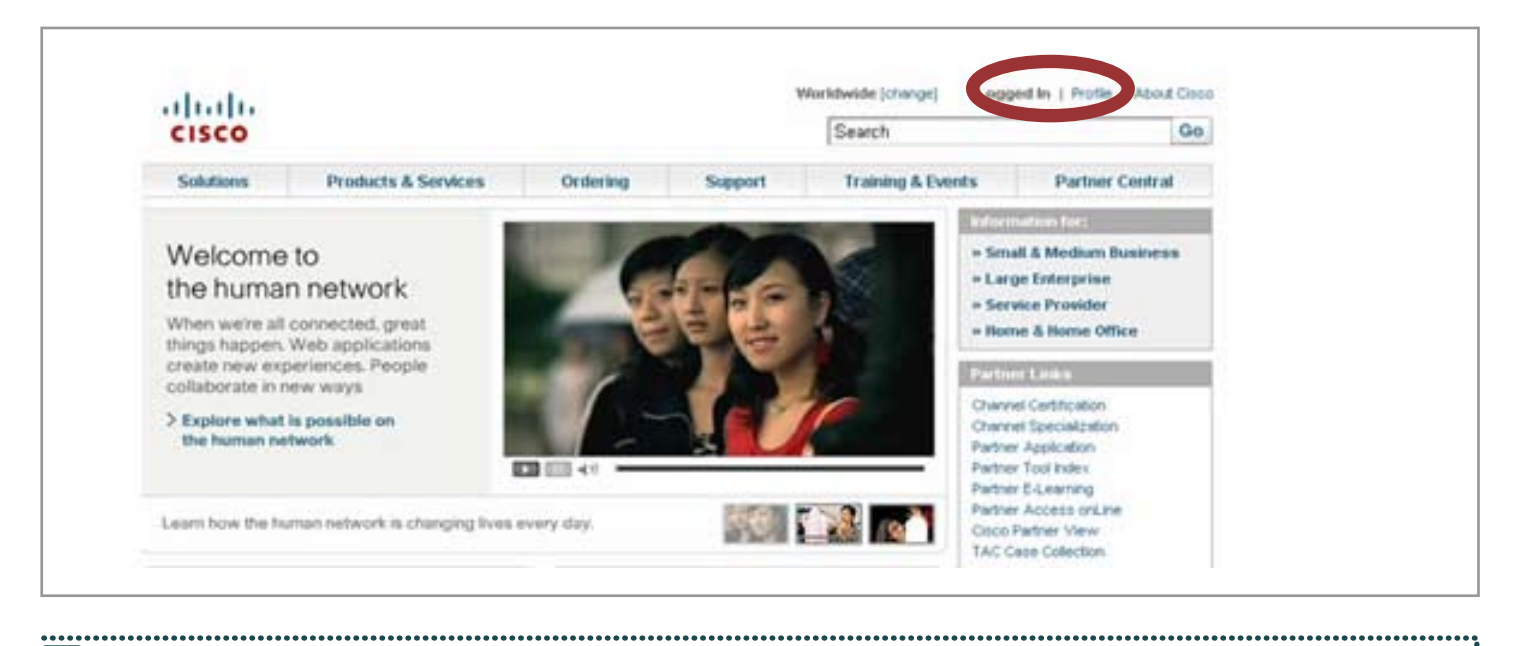

**3** Una vez que haya logrado acceder aparecerá la palabra **"Logged In"** que signfica ingreso exitoso. Haga clic en **"Profile"**, localizado al lado

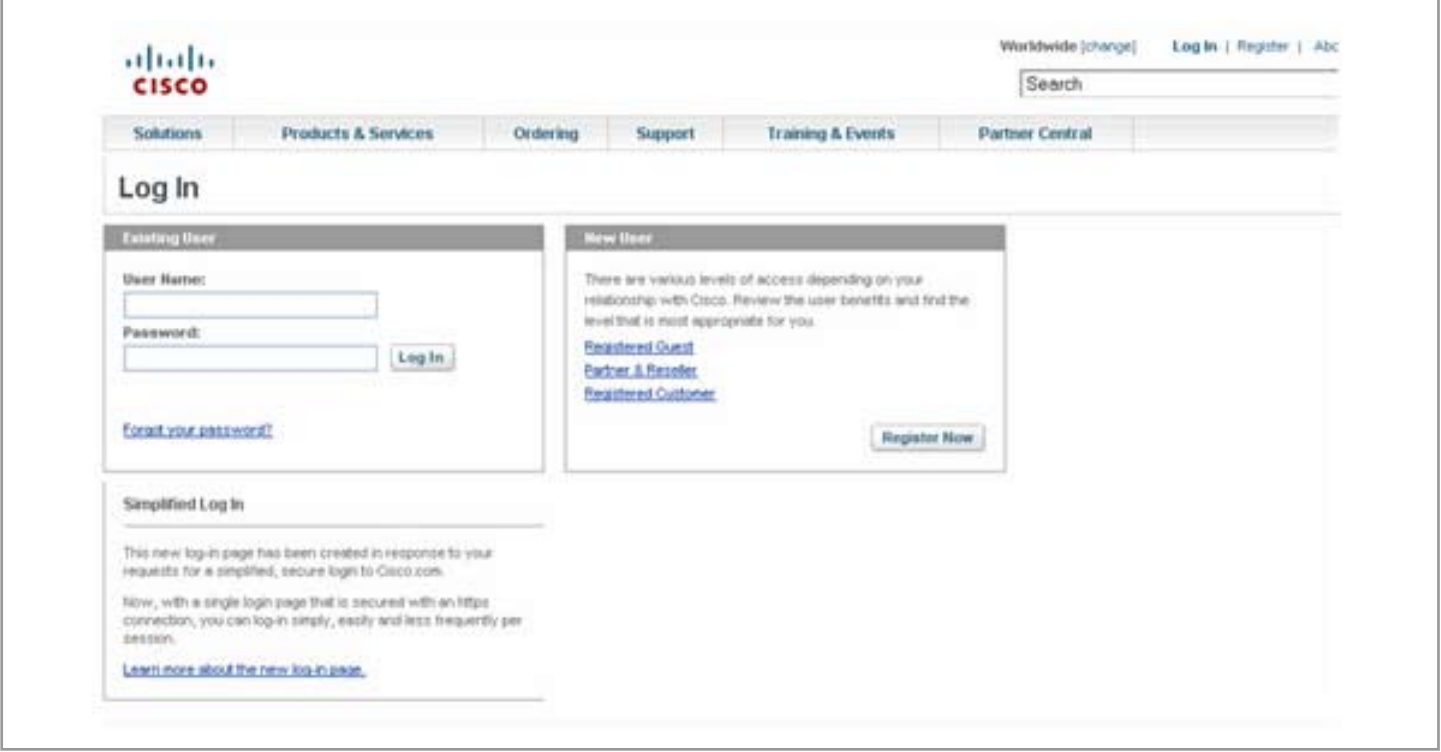

 $\mathbf{z}$ 

**N** 

**4** Se le solicitará que nuevamente coloque su **nombre de usuario y contraseña** 

ę

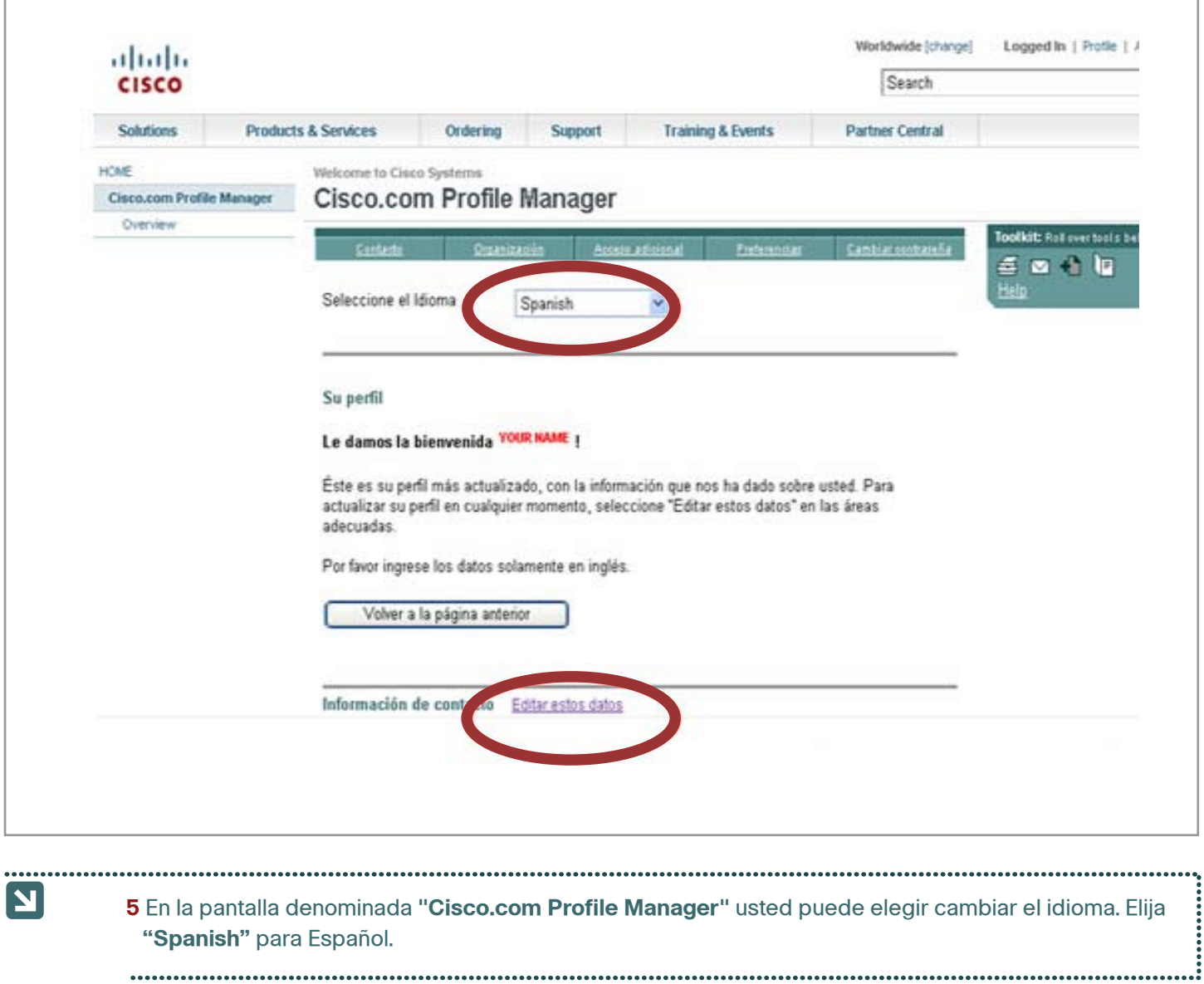

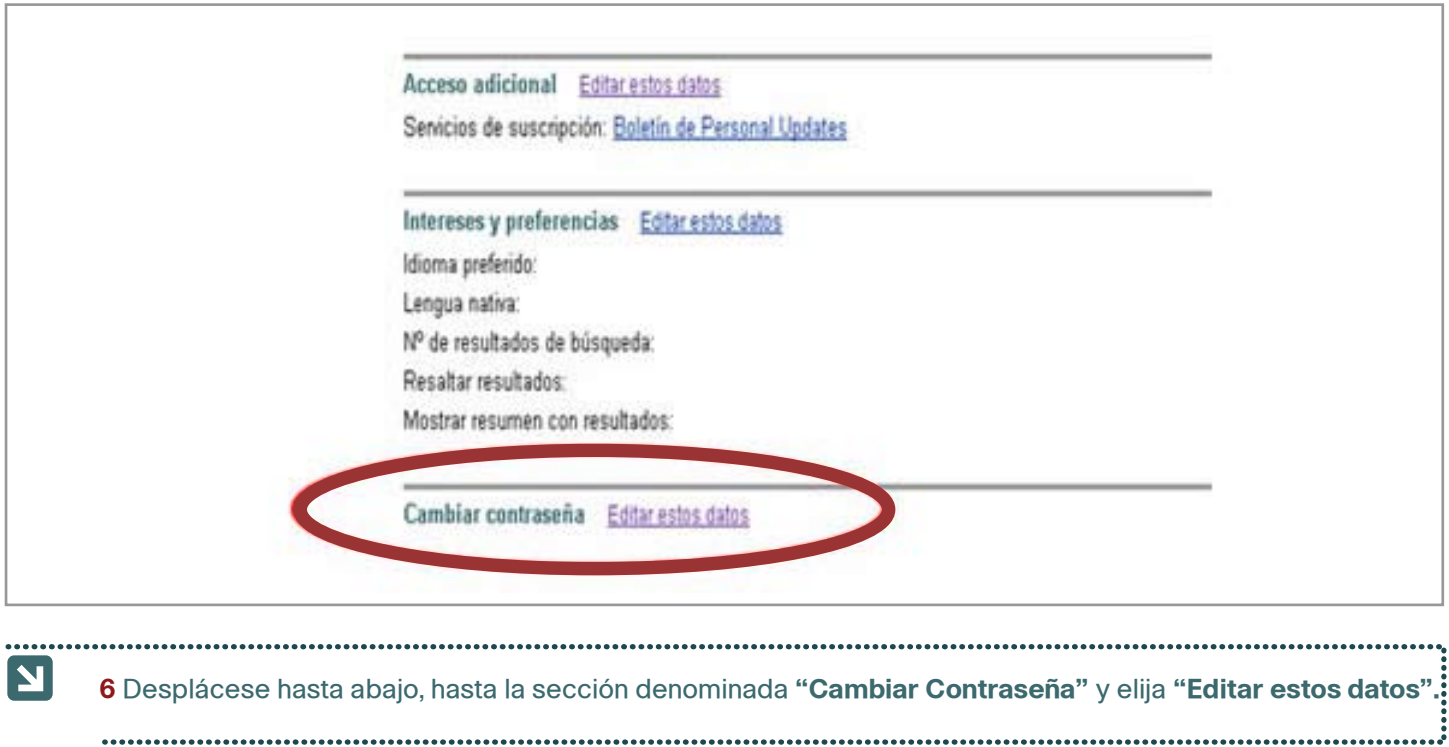

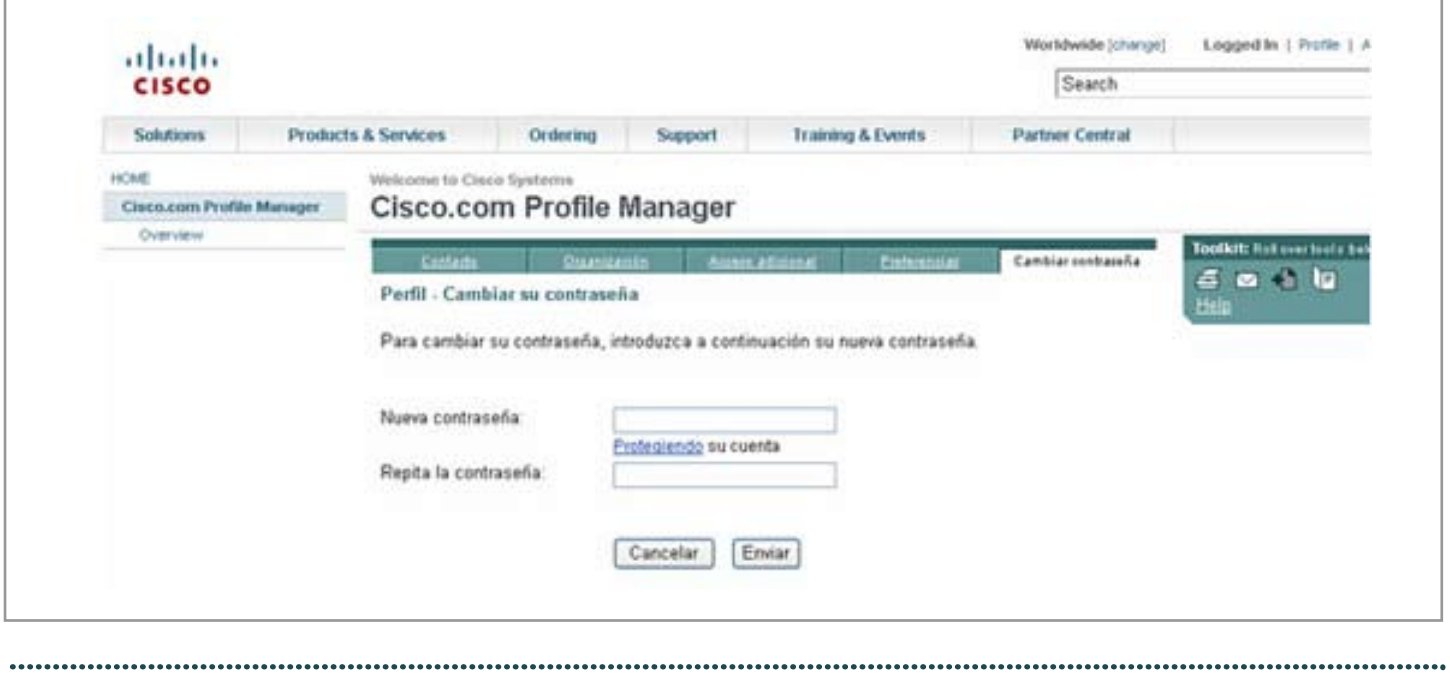

**7** En la pantalla denominada **"Perfil – Cambiar su contraseña"** usted puede elegir su nueva contraseña. Recuerde hacer clic en el botón **"Enviar"** una vez que haya elegido su nueva contraseña.

Si tiene problemas, envíe un correo electrónico a **cco-locksmith@cisco.com**

 $\boxed{\mathbf{N}}$